# **UPU Service Desk Portal**

# User Guide

This documentation and its associated software contain proprietary information of the Universal Postal Union (UPU); it is provided under a specific agreement with Postal Enterprises containing restrictions on use and disclosure and is also protected by copyright law. This document and its associated software are protected by international copyright law. No portion of this document may be copied without express written permission from the Postal Technology Centre (PTC). Reverse engineering of the software is prohibited. References in this publication to UPU products, applications, or services do not imply that the UPU intends to or can make these, or parts of, available in all countries or to all UPU members.

Any reference to a UPU product, application, or service is not intended to state or imply that only UPU's products, applications, or services may be used. Any functionally equivalent product, application, or service that does not infringe any of the UPU's intellectual property rights or other legally protected rights may be used instead. Evaluation and verification of operation in conjunction with other products, applications, or services, except those expressly designated by the UPU, are the User's responsibility. The information in this document is subject to change. Formal notification of changes and periodic updates of this document shall be forwarded to Postal Enterprises.

International Postal System, POST\*Star, and POST\*Net are trademarks or trade names of the UPU. Windows, Windows Explorer, Windows NT Server, Windows NT Workstation, SQL Server, and SQL Enterprise Manager are trademarks of Microsoft Corporation.

Copyright © 1996-2021 Universal Postal Union. All rights reserved.

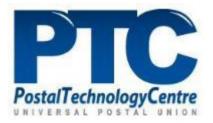

# Table of contents

| About this document4                           |
|------------------------------------------------|
| Intended audience4                             |
| Introduction                                   |
| Definition5                                    |
| Log in/out from the Service Desk Portal5       |
| Service Desk Portal Home page6                 |
| Home page functions                            |
| Service Requests8                              |
| Service catalogs8                              |
| Search for a service9                          |
| Create a service request9                      |
| Incidents11                                    |
| Create a new incident11                        |
| Urgency, Impact and Priority13                 |
| The Knowledge Base Search function14           |
| The Show Me functions                          |
| Overview15                                     |
| Update details of a service request/incident15 |
| Close a request/incident                       |
| Approve the request/incident17                 |
| Reject a request/incident18                    |
| Notifications and Communications               |
| News                                           |
| Access the news history21                      |
| Access the active news                         |

## About this document

### Intended audience

This document describes how to navigate the UPU Service Desk Portal to request assistance on new services (service request) or to fix an issue (incident).

Notes:

- Only the Service Desk Portal can be used to ask for support. Support will not be provided via email.
- The PTC recommends using Google Chrome when accessing the Service Desk Portal. The portal does not support Internet Explorer.

# Introduction

### Definition

#### Service request

A service request is a formal request from a user for something to be delivered. It is raised when a user requires access to a new UPU service, assistance, or advice on upgrading an existing IT service.

#### Incident

An incident is an unplanned interruption of service or reduction in the quality of a service. When something does not work exactly the way it is meant to be, it causes unplanned interruptions to the service and creates an incident. UPU Support will have to provide a quick fix that resolves the interruption and restores the service to its full capacity.

#### Task

A task is an action or a list of actions to be completed by the person responsible for a dedicated activity.

#### Knowledge Base (KB)

A Knowledge Base is a repository of information on frequently asked requests. The knowledge base makes it easy for users to find solutions to their problems before asking help from UPU Support.

### Log in/out from the Service Desk Portal

- 1. To log in to the Service Desk Portal, please follow the process described in the UPU website: <u>https://www.upu.int/en/Contact-us/IT-support</u>
- 2. To log out, click the **Log out** button to disconnect from the Service Desk Portal.

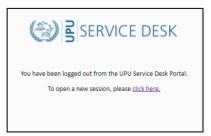

The system logs you out of the Service Desk Portal automatically after fifteen minutes of inactivity.

| 🖸 Easyvista Apps 🛛 🗴 🗈 idploginupulint 🗙 🕂 |                                                                                       | - a  |
|--------------------------------------------|---------------------------------------------------------------------------------------|------|
|                                            |                                                                                       | \$ Ø |
| III Apps 🔮 How Customer port.              |                                                                                       |      |
|                                            |                                                                                       |      |
|                                            |                                                                                       |      |
|                                            |                                                                                       |      |
|                                            | Session Expired/Timeout                                                               |      |
| Start a new session                        | Due to see in working your religion warries of the Million Bill States a new section. |      |
|                                            |                                                                                       |      |
|                                            |                                                                                       |      |
|                                            |                                                                                       |      |
|                                            |                                                                                       |      |
|                                            |                                                                                       |      |
|                                            |                                                                                       |      |
|                                            |                                                                                       |      |
|                                            |                                                                                       |      |
|                                            |                                                                                       |      |
|                                            |                                                                                       |      |
|                                            |                                                                                       |      |
|                                            |                                                                                       |      |
|                                            |                                                                                       |      |
|                                            |                                                                                       |      |
|                                            |                                                                                       |      |

### Service Desk Portal Home page

After logging in, the Home page is displayed.

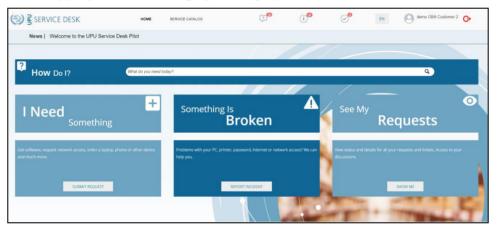

### Home page functions

| SER     | VICE DESK | Click one of these buttons to                                                                                                    |
|---------|-----------|----------------------------------------------------------------------------------------------------|
| Or      |           | access the Service Desk Home page.                                                                                                    |
| HOME    |           |                                                                                                    |
| SERVICE | E CATALOG | Click this button to access the UPU <u>Service catalog</u> .                                                                                        |
| ?       | i         | Click one of these buttons to<br>access your service requests,<br>incidents and assigned tasks.<br>See the <u>Show Me functions</u><br>for details. |

| EN                                           | <ul> <li>Default language interface:</li> <li>EN for English interface</li> <li>FR for French interface</li> <li>ES for Spanish interface</li> </ul>                                  |
|----------------------------------------------|----------------------------------------------------------------------------------------------------|
| Demo PTC Customer                            | Identity of the logged in user                                                                                                    |
| <b>(</b>                                     | Click this button to log out of the application.                                                                                                    |
| News   Welcome to the UPU Service Desk Pilot | Click " <b>News</b> " or the active<br>display news (i.e. Welcome to<br>the UPU Service Desk Pilot"<br>to access news details. See<br><u>News</u> .                                   |
| What do you need today?                      | Click this field to enter<br>criteria for searching entries<br>in the Knowledge Base,<br>incidents, and service<br>requests. See <u>The Knowledge</u><br><u>Base Search</u> function. |
| SUBMIT REQUEST                               | Click this button to create a new service request.                                                                                                    |
| REPORT INCIDENT                              | Click this button to create a new incident.                                                                                                    |
| SHOW ME                                      | Click this button to access all<br>your service requests,<br>incidents and assigned tasks:<br>See the <u>Show Me functions</u> .                                                      |

Click the language button to change the default user interface language. Select your default language and click OK to confirm.

| Change Language                                                                          |    |        |
|------------------------------------------------------------------------------------------|----|--------|
| Language<br>•<br>To apply the modification, please click on button OK and logout/login ! |    |        |
|                                                                                          | Ok | Cancel |

Log out and log on again to apply the selected language.

## Service Requests

### Service catalogs

| SERVICE CATALOG                    |                                                                           |                          |                                            |                                             |  |  |
|------------------------------------|---------------------------------------------------------------------------|--------------------------|--------------------------------------------|---------------------------------------------|--|--|
| Catalog                            | Search for a service                                                      |                          |                                            | q                                           |  |  |
| IB Services                        |                                                                           |                          |                                            |                                             |  |  |
| Services for postal operations     |                                                                           |                          |                                            |                                             |  |  |
| UPU Members and Delegates Services |                                                                           |                          |                                            |                                             |  |  |
| Category                           |                                                                           |                          | POSTAL PAYMENT     SERVICES     COMPENDIUM | SCMS SANAME CODE LIST                       |  |  |
| Compendia                          |                                                                           |                          |                                            |                                             |  |  |
| Custom Clearance                   | LPCO - Letter compendium                                                  | PPCO - Parcel Compendium | PPSC - Postal Payment Services Compendium  | SCMS - Standard Code List Management System |  |  |
| Mail                               |                                                                           |                          |                                            |                                             |  |  |
| Postal Payment Services            |                                                                           | 0.000                    | au an lasting for                          |                                             |  |  |
| PTC Hosted Cloud Services          | Can't find what you are looking for?<br>Click here to submit your request |                          |                                            |                                             |  |  |
| Security & Access                  |                                                                           |                          |                                            |                                             |  |  |
| Other Services                     |                                                                           |                          |                                            |                                             |  |  |
|                                    |                                                                           |                          |                                            |                                             |  |  |

The Service catalog is organized into three sections:

- Catalog of services, highlighted in red
- Categories of services, highlighted in blue
- Available services based on the selected category

To access a service, select the catalog, and then select the category of services associated to the selected catalog. All services associated with this category will be displayed.

The catalogs available are as follows:

- IB Services: Services available for IB employees only
- Services for postal operations: Services linked to postal products provided by the UPU (i.e. IPS, compendia, etc.)
- **UPU Members and Delegates Services**: Services provided for UPU members and stakeholders (i.e. UPU document center, Delegate registration, etc.)

The portal displays the message, "You do not have access to this Catalog" if your profile does not have sufficient rights to access the content of the selected catalog. For example, the "UPU member and Partner" profile does not have access to the "IB Services" catalog.

You can display the services sorted by ascending service name by icons or by list

using these two icons:

### Search for a service

1. In the Search bar, type a word to search from all entries in the active catalog, for example, CDS, to look for CDS entries.

| COS CUTOME                      | CDS.POST |  |
|---------------------------------|----------|--|
| CDS - Custom Declaration System | CDS.POST |  |

To clear the search criteria, click the **X** symbol on the Search bar.

If no entry in the Service catalog matches your criteria, you can submit a new request by clicking the **Can't find what you're looking for?** button.

#### Create a service request

Each request has a unique identifier: RFS\_yyyymmdd\_nnnn, where:

- *yyyy*: year of the creation of the request
- *mm*: month of the creation of the request
- *dd*: day of the creation of the request
- *nnnn*: number
- 1. To create a request, click **SUBMIT REQUEST** from the Home page.

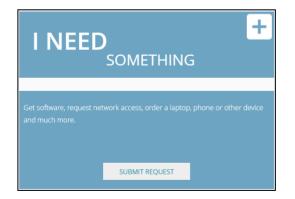

The Service catalog is proposed (refer to section 3). Click on the service icon to access the **New Request** button.

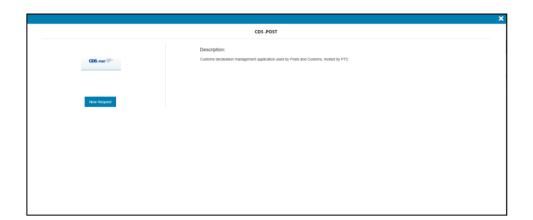

Click the New Request button to fill out the request form. Fields in the upper portion of the form varies depending on the service you select. Fields on the lower part of the form, starting with the Title field, are the same for all forms regardless of the service chosen.

Fields marked with an asterisk (\*) are mandatory.

| DS.POST Service Request                                                                                       |    |        |
|----------------------------------------------------------------------------------------------------|----|--------|
|                                                                                                    |    |        |
| CDS Options *                                                                                                 |    |        |
| CDS APIS •                                                                                                    |    |        |
| CDS APIs options *                                                                                            |    |        |
| HS Lookup                                                                                                    |    |        |
| Prohibitions & restrictions                                                                                   |    |        |
| Address Validation                                                                                            |    |        |
| What can I help you with? *                                                                                   |    |        |
|                                                                                                    |    | -      |
| Title *                                                                                                    |    |        |
|                                                                                                    |    |        |
| Description *                                                                                                 |    |        |
| B I U S x₂ x² A TI S N ¶ = ≡ ≡ ≡ ≡ 56                                                                         |    |        |
| 5 C 🖋 🕨 % 🎟 «/> 🖉                                                                                             |    |        |
|                                                                                                    |    |        |
| Urgency *                                                                                                    |    |        |
| 3 - Low                                                                                                    | 8  |        |
| Attachment                                                                                                    |    |        |
|                                                                                                    |    |        |
| TIPS: To add multiple files, compress them together ! New files can also be uploaded after ticket submission. |    |        |
|                                                                                                    | Ok | Cancel |

**Note:** You can format the description using the formatting tools. You can also attach a supporting document as necessary.

3. After entering the information, click **Ok** to confirm. You will receive a confirmation email from noreply@upu.int with the reference of the request. This is a no-reply email and no reply or further action is required from you.

### Incidents

Each incident has a unique identifier: IN\_yyyymmdd\_nnnn, where

- *yyyy*: year of the creation of the request
- *mm*: month of the creation of the request
- *dd*: day of the creation of the request
- *nnnn*: number

### Create a new incident

1. To create a new incident, click **REPORT INCIDENT** from the Home page.

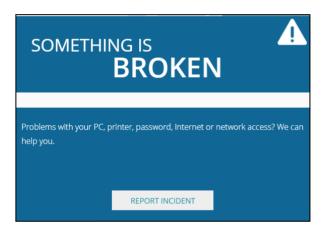

2. Enter details of the incident. Fields marked with an asterisk (\*) are mandatory.

Note: Check the **InfoSec incident** check box to report an Information Security incident. The UPU Service Desk Portal notifies the:

- Support team to close the incident as soon as possible
- Security Incident Manager (SIM) to alert the Information Security Response Team (ISIRT)

| nfoSec Incident 🛛    |                                   |        |         |                      |             |            |       | $\otimes$ |   |  |
|----------------------|-----------------------------------|--------|---------|----------------------|-------------|------------|-------|-----------|---|--|
| itle *               |                                   |        |         |                      |             |            |       |           |   |  |
| escription *         |                                   |        |         |                      |             |            |       |           |   |  |
| B I <u>U</u> S       | x <sub>2</sub> x <sup>2</sup> A • | Ti • 🗞 | ¶•≡• }≡ | ≡ Ξ                  | ⊡ <b>66</b> |            |       |           |   |  |
| 5 C Ø K              | • • = <>                          | ,      |         |                      |             |            |       |           |   |  |
|                      |                                   | *      |         |                      |             |            |       |           |   |  |
| rgency *             |                                   |        |         | Impact *             |             |            |       |           |   |  |
| 3 - Low              |                                   | ×      | 8       | Impact *<br>3 - Mino |             |            |       |           | 8 |  |
|                      |                                   |        |         |                      |             |            |       |           | 8 |  |
| 3 - Low<br>ttachment |                                   |        |         | 3 - Mino             | or          |            |       |           | 8 |  |
| 3 - Low              |                                   |        |         | 3 - Mino             | or          | ket submis | sion. |           | 8 |  |

When you click on the **Impacted Product/Service** field, the application displays all products and services (IPS, IFS, Compendia, etc.) you are eligible to raise an incident request depending on your organization's license agreement with the UPU.

| arch Name              |          |            |                  |
|------------------------|----------|------------|------------------|
| Name                   | Version  | Status     | Category         |
| CDS                    | 2018 SP1 | Production | Mail Services    |
| GMS STAR               | -        | Production | General Services |
| PS                     | 2018     | Production | Mail Services    |
| etter compendium       | -        | Production | Mail Services    |
| Parcel Compendium      | -        | Production | Mail Services    |
| PNG - Post*Net Gateway | 2.1      | Test       | Mail Services    |
| PNNM - Post*Net Mail   |          | Production | Mail Services    |
| QCS Mail               | -        | Production | Mail Services    |

You can filter the entries of the incident catalog by typing text in the **Search name** field. For example, type "mail" in this field to display only entries referring to Mail production and services.

| ail                    |          |            |               |
|------------------------|----------|------------|---------------|
| Name                   | Version  | Status     | Category      |
| CDS                    | 2018 SP1 | Production | Mail Services |
| PS                     | 2018     | Production | Mail Services |
| Letter compendium      | -        | Production | Mail Services |
| Parcel Compendium      | -        | Production | Mail Services |
| PNG - Post*Net Gateway | 2.1      | Test       | Mail Services |
| PNNM - Post*Net Mail   |          | Production | Mail Services |
| QCS Mail               | -        | Production | Mail Services |

3. Click **Ok** to confirm details of the incident.

### Urgency, Impact and Priority

An incident's priority is usually determined by assessing its impact and urgency: **Urgency** is a measure of how quickly a resolution of the incident is required. **Impact** is a measure of the extent of the incident and of the potential damage caused by the incident before it can be resolved.

- Impact: Low, Medium or High
- **Urgency**: Show stopper, Major or Minor
- **Priority**: Critical, High, Medium and Low.

The priority is calculated accordingly.

| Driorit | 4 <i>x</i>   |          | Urgency |        |
|---------|--------------|----------|---------|--------|
| Priorit | У            | High     | Medium  | Low    |
|         | Show stopper | Critical | High    | Medium |
| Impact  | Major        | High     | Medium  | Low    |
|         | Minor        | Medium   | Low     | Low    |

# The Knowledge Base Search function

The **Knowledge Base (KB)** is useful to find out whether information about a service or incident already exists before submitting a service/incident request.

### Search for an entry

1. In the Home page, enter a word in the **HOW DO I**? field, then press **Enter** or click the **Search** icon. The system performs the search.

| HOW DO I?           | (P8                                | ×Q |
|---------------------|------------------------------------|----|
| lf no entries match | n your criteria, no data is shown. |    |
|                     | SEARCH RESULT                      |    |
| 😂 Knowledge Base    |                                    |    |
| No data             |                                    |    |
| My Incidents        | All in Progress   Solved           |    |
| No data             |                                    |    |
| 🚯 My Requests       | All In Progress Solved             |    |
| No data             |                                    |    |

# The Show Me functions

### Overview

At any time, you can access your service requests, incidents or opened tasks from the Home page by clicking the relevant icon.

| ?               | My Requests  |
|-----------------|--------------|
| (i <sup>8</sup> | My Incidents |
|                 | My Tasks     |

Alternatively, you can also click the relevant tab.

| ALL TICKETS      |           |       |  |  |
|------------------|-----------|-------|--|--|
| Service Requests | Incidents | Tasks |  |  |

Clicking the relevant icon/tab displays:

- all requests/incidents regardless of the status
- all "In progress" requests/incidents with the status
- all "Solved" requests/incidents, including those which are closed

| ALL TICKETS                                                               |                                  |                                   |                 |        |  |
|---------------------------------------------------------------------------|----------------------------------|-----------------------------------|-----------------|--------|--|
| Service Requests                                                          | Incidents                        |                                   | Tasks           |        |  |
|                                                                           | All In Progress Solved           |                                   |                 |        |  |
| Description, Title, Requesting person, Recipient, Ticket Number, Category |                                  |                                   |                 | Q      |  |
|                                                                           |                                  |                                   |                 |        |  |
|                                                                           |                                  |                                   |                 | Solved |  |
| CDS Request for Test                                                      |                                  |                                   |                 |        |  |
| Category<br>GLAS - General List of Mail Services                          | Requestor<br>demo GBA Customer 1 | Created on<br>17/09/2020 14:13:36 | Priority        |        |  |
|                                                                           |                                  |                                   |                 | Closed |  |
| Category<br>IFS - International Finance System                            | Requestor<br>demo GBA Customer 1 | Created on 02/09/2020 13:44:50    | Priority<br>Low |        |  |

By default, all entries are sorted in descending order.

Note: The referenced time zone in the request/incident is set to Bern's time zone, the Central European Time (CET).

### Update details of a service request/incident

You can update your submitted request/incident at any time while it is still in the "In progress" status.

1. Click the pencil icon next to the reference to access the details of the request/incident.

2. Filter entries by adding the criteria in the field.

Description, Title, Recipient, Ticket Number, Category

Your filter applies to all information mentioned in the field (Description, Title, etc.) The system displays the results matching your criteria.

| ВАСК                |                                                                                                    |                 |         |
|---------------------|----------------------------------------------------------------------------------------------------|-----------------|---------|
|                     |                                                                                                    | IPS .           |         |
| Ling                | Incident Number: IM_20210419_0017<br>Title: Tws.1_10419_30<br>Submitted on: 260442013 20.52:50 (G<br>Status: On Hold<br>Prixity: Low<br>Description<br>Test_210419_00<br>Updating scient<br>update:Details2 | 47-01.00) Bern  |         |
| Started on          | Completed on                                                                                                    | Action          | Comment |
| 19/04/2021 21:26:31 | 19/04/2021 21:26:31                                                                                                    | On Hold         | ø       |
| 19/04/2021 21:20:46 | 19/04/2021 21:20:46                                                                                                    | Send Email      | Q       |
| 19/04/2021 21:20:46 | 19/04/2021 21:20:46                                                                                                    | Updated by user | ø       |
| 19/04/2021 21:17:46 | 19/04/2021 21:17:46                                                                                                    | End of On Hold  | ø       |
| 19/04/2021 21:10:02 | 19/04/2021 21:10:02                                                                                                    | Send Email      | ø       |
| 19/04/2021 21:10:01 | 19/04/2021 21:10:01                                                                                                    | Updated by user | ø       |
| 19/04/2021 21:04:29 | 19/04/2021 21:04:29                                                                                                    | On Hold         | ø       |

The page displays information on the:

- status of the request/incident
- history or the actions that have been performed on the request/incident
- action that can be perfomed on the request/incident
- 3. To view details of an entry, click the relevant **Loop** icon in the **Comment** column. To close the details, click the X icon.

| 13/06/2020 14:50:40                         | 13/08/2020 14:50:40                           | Send Email | ه  |
|---------------------------------------------|-----------------------------------------------|------------|----|
|                                             |                                               |            | () |
| From: noreply@upu.int                       |                                               |            |    |
| Tec                                         |                                               |            |    |
| Ce:                                         |                                               |            |    |
| Subject: [UPU RP3_20200813_0002] - A task h | as been assigned to you (demo GBA Customer 1) |            |    |

4. To view details of any problems linked to the request/incident, click the **Problem** tab.

|                |            | History         | Attachements | Problems |                     |
|----------------|------------|-----------------|--------------|----------|---------------------|
| Linked Problem | Root Cause | Release version | State        | us       | Planed Release date |

5. To access the uploaded files or upload a new file for an entry, click the **Attachments** tab. You can open the existing file by clicking on the

document name, and upload a new one by clicking the **Upload** button.

|                                             | History | Attachments |                     |
|---------------------------------------------|---------|-------------|---------------------|
|                                             |         |             |                     |
|                                             |         |             |                     |
|                                             |         |             |                     |
| Document Name 🛔                             |         | Description | Creation Date       |
| Copy of itsm_ptc-services-descriptions.xisx |         | Test        | 04/09/2020 16:19:12 |
|                                             |         |             |                     |

6. In the **Update Details** field, enter comments or remarks for the update.

|                |        |   |      | × |
|----------------|--------|---|------|---|
| Update Details |        |   |      |   |
|                |        |   |      |   |
|                |        |   |      |   |
|                |        |   |      |   |
|                | Cancel | ] | Send |   |

7. Click **Send** to confirm the updates, otherwise, click **Cancel**. Once sent, a new entry is added to the **History** tab.

### Close a request/incident

You can close your request/incident at any time while it is still in the "In progress" status.

- 1. Open the relevant request/incident.
- 2. Click the **Close** button.
- 3. Enter remarks about the closure in the **Closure Details** field.

|                  |        |      | × |
|------------------|--------|------|---|
| Closure details  |        |      |   |
| Citodale declara |        |      |   |
|                  |        |      |   |
|                  |        |      |   |
|                  |        |      |   |
|                  | Cancel | Send |   |
|                  |        |      |   |

4. Click **Send** to confirm the closure, otherwise, click **Cancel**. Once sent, a new entry is added to the **History** tab and the request/incident is set to the status "Closed".

Note: While the request/incident is processed, the Support team may ask you to perform some tasks in line with the request/incident's approval or resolution. You can access details of the request/incident using the Pencil icon.

### Approve the request/incident

If the incident has been resolved or the service request has been fulfilled according to your requirements, the request/incident is set to "Solved" status and you are requested to approve the request/incident with the **Approve** button.

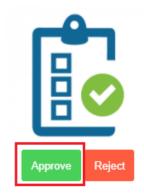

Once clicked, the window for approval is displayed.

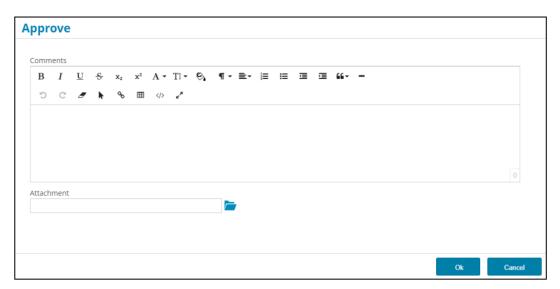

- 1. Add a comment and upload files if necessary.
- 2. Click **Ok** to approve the request/incident. The request/incident is set to status "Closed" and a new entry is added to the **History** tab.

You can also cancel the approval process by clicking **Cancel**. You are prompted to confirm the cancellation.

#### Reject a request/incident

If the incident is not resolved or your particular service request is not fulfilled, you can reject the solution by clicking the **Reject** button.

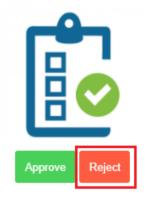

The Rejection window is displayed.

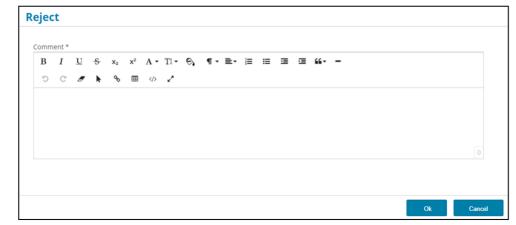

- 1. Add a comment and upload files if necessary.
- 2. Click **Ok**. The request/incident is set to "Reopened" status and a new entry is added to the **History** tab.

You can also cancel the rejection process by clicking **Cancel**. You are prompted to confirm the cancellation.

# Notifications and Communications

While your request/incident is processed, the UPU Service Desk Portal sends a notification:

- with the reference of the request/incident as soon as you submit it
- when the request/incident is assigned to the Support team/Support team member
- to request an action (i.e. approval) or information (i.e. log files)

### News

UPU can communicate information to its end users through the Service Desk Portal. You can access a history of all published news or view the active news using the **News** bar.

#### Access the news history

1. In the Home page, click **News** in the News bar.

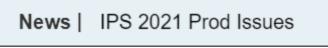

The history of all published news is displayed.

2. Click in the news box to access the full text.

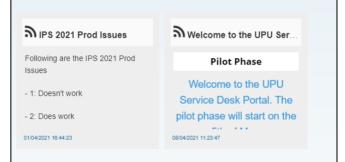

3. To go back to the full list of news, click the **Back** arrow.

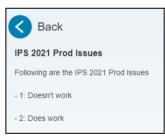

### Access the active news

The last five news are displayed one by one at a regular frequency.

1. Click on the title of the active news to access the full text.

|                                                                               | HOME | SERVICE CATALOG |  | demo GBA Customer 1 🕻 🤿 |
|-------------------------------------------------------------------------------|------|-----------------|--|-------------------------|
| ລາຍs 2021 Prod Issues                                                         |      |                 |  |                         |
| Following are the IPS 2021 Prod Issues<br>- 1: Doesn't work<br>- 2: Does work |      |                 |  |                         |
| 01/04/2021 16:44/28                                                           |      |                 |  |                         |

2. Click X to close the window.